# MITSUBISHI Electric Corporation MELSEC AnA/AnU Series CPU Direct Driver

Supported version

TOP Design Studio

V1.0 or higher

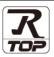

#### CONTENTS

We would like to thank our customers for using M2I's "Touch Operation Panel (M2I TOP) Series". Read this manual and familiarize yourself with the connection method and procedures of the "TOP and external device".

## 1. System configuration

Page 2

Describes the devices required for connection, the setting of each device, cables, and configurable systems.

#### 2. External device selection

Page 3

Select a TOP model and an external device.

## 3. TOP communication setting

Page 4

Describes how to set the TOP communication.

#### 4. External device setting

Page 9

Describes how to set up communication for external devices.

#### 5. Cable table

Page 10

Describes the cable specifications required for connection.

## 6. Supported addresses

Page 11

Refer to this section to check the addresses which can communicate with an external device.

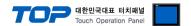

# 1. System configuration

The system configuration of TOP and "MITSUBISHI Electric Corporation - MELSEC AnA/AnU Series CPU Direct" is as follows:

| Series  | СРИ      | Link I/F | Communication method | Communication setting               | Cable          |
|---------|----------|----------|----------------------|-------------------------------------|----------------|
|         | A2A      |          |                      |                                     |                |
|         | A3A      |          |                      |                                     |                |
|         | A2U      |          |                      |                                     |                |
|         | A3U      |          |                      | 3 TODiti                            |                |
| MELSEC- | A4U      | CDIIt    | DC 222C              | 3. TOP communication                | Cable table    |
| AnA/AnU | A2US     | CPU port | RS-232C              | setting  4. External device setting | 5. Cable table |
|         | A2USH    |          |                      | 4. External device setting          |                |
|         | A2U-S1   |          |                      |                                     |                |
|         | A2US-S1  |          |                      |                                     |                |
|         | A2USH-S1 |          |                      |                                     |                |

#### ■ Connection configuration

• 1:1 (one TOP and one external device) connection

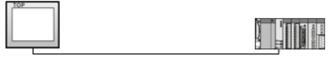

<sup>\*</sup> Does not support TOPRW products.

<sup>\*</sup> Use TOPR, TOPRX products.

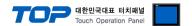

## 2. External device selection

■ Select a TOP model and a port, and then select an external device.

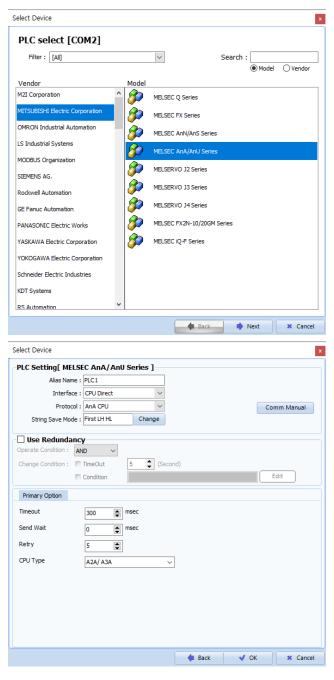

| Sett            | ings   |                                                                                                    | Co             | ontents |         |  |
|-----------------|--------|----------------------------------------------------------------------------------------------------|----------------|---------|---------|--|
| TOP             | Model  | Check the TOP display and process to select the touch model.                                                       |                |         |         |  |
| External device | Vendor | Select the vendor of the external device to be connected to TOP.  Please select "MITSUBISHI Electric Corporation". |                |         |         |  |
|                 | PLC    | Select an external device to connect to TOP.  Model Interface Protocol                                             |                |         |         |  |
|                 |        | MELSEC AnA/AnU Series                                                                                              | CPU Direct     |         | AnA CPU |  |
|                 |        | Supported Protocol (CPU type                                                                                       | pe)            | T       |         |  |
|                 |        | AnA CPU                                                                                                    |                | AnU CPU |         |  |
|                 |        | Please check the system configuration in Chapter 1 to see if the external device you want to                       |                |         |         |  |
|                 |        | connect is a model whose syste                                                                                     | em can be conf | igured. |         |  |

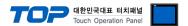

## 3. TOP communication setting

The communication can be set in TOP Design Studio or TOP main menu. The communication should be set in the same way as that of the external device.

#### 3.1 Communication setting in TOP Design Studio

#### (1) Communication interface setting

- [Project > Project Property > TOP Setting] → [Project Option > "Use HMI Setup" Check > Edit > Serial]
  - Set the TOP communication interface in TOP Design Studio.

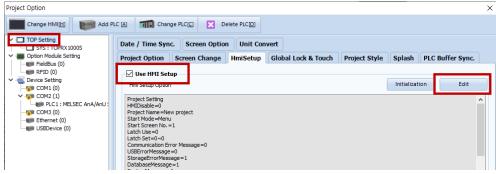

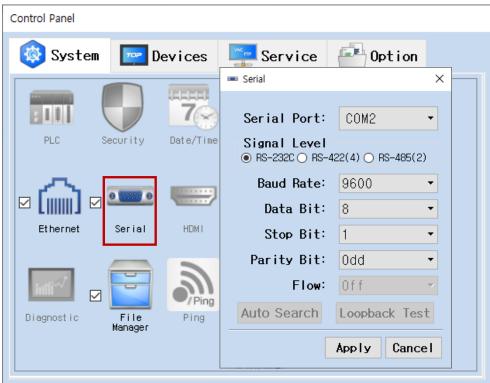

| Items               | ТОР              | External device | Remarks |
|---------------------|------------------|-----------------|---------|
| Signal Level (port) | RS-232C          | RS-232C         | Fired   |
|                     | (COM2 port only) | (CPU port)      | Fixed   |
| Baud Rate           |                  | 9600            | Fixed   |
| Data Bit            |                  | 8               | Fixed   |
| Stop Bit            |                  | 1               | Fixed   |
| Parity Bit          |                  | Odd             | Fixed   |

 $<sup>^{\</sup>star}$  The communication interface for Melsec AnA/AnU Series CPU Direct is fixed to the configurations above.

| Items        | Description                                                                                               |
|--------------|----------------------------------------------------------------------------------------------------|
| Signal Level | Select the serial communication method between the TOP and an external device. (Connect to COM2 of TOPR.) |
| Baud Rate    | Select the serial communication speed between the TOP and an external device.                             |
| Data Bit     | Select the serial communication data bit between the TOP and an external device.                          |
| Stop Bit     | Select the serial communication stop bit between the TOP and an external device.                          |
| Parity Bit   | Select the serial communication parity bit check method between the TOP and an external device.           |

#### (2) Communication option setting

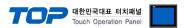

■ [Project > Project Property > Device Setting > COM2 > "PLC1 : MELSEC-AnA/AnU Series"]

- Set the options of the MELSEC AnA/AnU Series CPU Direct communication driver in TOP Design Studio.

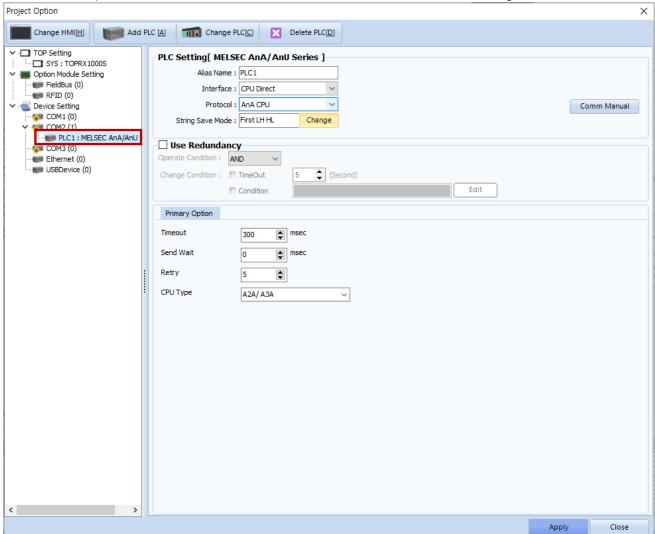

| Items         | Settings                                                                        | Remarks               |
|---------------|---------------------------------------------------------------------------------|-----------------------|
| Interface     | Select "CPU Direct".                                                            | Refer to "2. External |
| Protocol      | Select "AnA CPU".                                                               | device selection".    |
| TimeOut (ms)  | Set the time for the TOP to wait for a response from an external device.        |                       |
| SendWait (ms) | Set the waiting time between TOP's receiving a response from an external device |                       |
|               | and sending the next command request.                                           |                       |
| CPU Type      | Select the CPU type for the external device.                                    |                       |

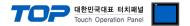

#### 3.2. Communication setting in TOP

- \* This is a setting method when "Use HMI Setup" in the setting items in "3.1 TOP Design Studio" is not checked.
- Touch the top of the TOP screen and <u>drag</u> it down. Touch "EXIT" in the pop-up window to go to the main screen.

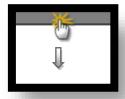

#### (1) Communication interface setting

■ [Main Screen > Control Panel > Serial]

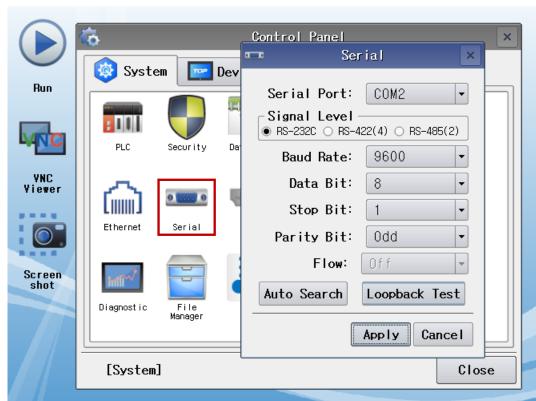

| Items        | ТОР              | External device | Remarks |
|--------------|------------------|-----------------|---------|
| Signal Level | RS-232C          | RS-232C         | Fixed   |
| (port)       | (COM2 port only) | (CPU port)      | rixea   |
| Baud Rate    | 9600             |                 | Fixed   |
| Data Bit     | 8                |                 | Fixed   |
| Stop Bit     | 1                |                 | Fixed   |
| Parity Bit   | Odd              |                 | Fixed   |

 $<sup>^{\</sup>star}$  The communication interface for Melsec AnA/AnU Series CPU Direct is fixed to the configurations above.

| Items        | Description                                                                                                    |
|--------------|----------------------------------------------------------------------------------------------------|
| Signal Level | Select the serial communication method between the TOP and an external device. (Connect to COM2 port of TOPR.) |
| Baud Rate    | Select the serial communication speed between the TOP and an external device.                                  |
| Data Bit     | Select the serial communication data bit between the TOP and an external device.                               |
| Stop Bit     | Select the serial communication stop bit between the TOP and an external device.                               |
| Parity Bit   | Select the serial communication parity bit check method between the TOP and an external device.                |

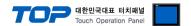

#### (2) Communication option setting

■ [Main Screen > Control Panel > PLC]

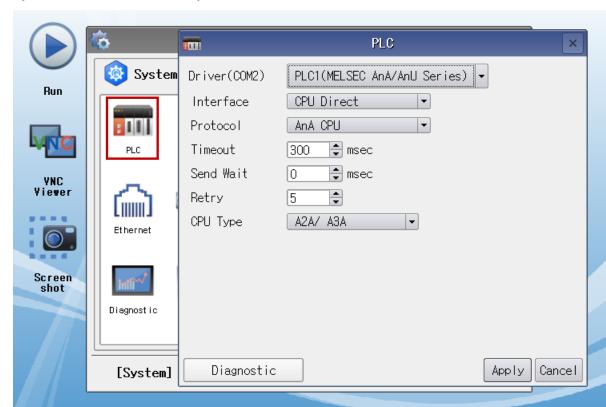

| Items         | Settings                                                                            | Remarks               |
|---------------|-------------------------------------------------------------------------------------|-----------------------|
| Interface     | Select "CPU Direct".                                                                | Refer to "2. External |
| Protocol      | Select "AnA CPU".                                                                   | device selection".    |
| TimeOut (ms)  | Set the time for the TOP to wait for a response from an external device.            |                       |
| SendWait (ms) | Set the waiting time between TOP's receiving a response from an external device and |                       |
|               | sending the next command request.                                                   |                       |
| CPU Type      | Select the CPU type for the external device.                                        |                       |

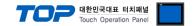

#### 3.3 Communication diagnostics

- $\blacksquare$  Check the interface setting status between the TOP and external device.
- Touch the top of the TOP screen and drag it down. Touch "EXIT" in the pop-up window to go to the main screen.
- Check if the port (COM1/COM2) settings you want to use in [Control Panel > Serial] are the same as those of the external device.
- Diagnosis of whether the port communication is normal or not
- Touch "Communication diagnostics" in [Control Panel > PLC].
- The Diagnostics dialog box pops up on the screen and determines the diagnostic status.

| ОК             | Communication setting normal                                                                             |
|----------------|----------------------------------------------------------------------------------------------------|
| Time Out Error | Communication setting abnormal                                                                           |
|                | - Check the cable, TOP, and external device setting status. (Reference: Communication diagnostics sheet) |

#### ■ Communication diagnostics sheet

- If there is a problem with the communication connection with an external terminal, please check the settings in the sheet below.

| Items           | Con                                   | tents                     | Ch | eck | Remarks                                                                         |
|-----------------|---------------------------------------|---------------------------|----|-----|---------------------------------------------------------------------------------|
| System          | How to connect the s                  | system                    | OK | NG  | 1. Contains and Consulting                                                      |
| configuration   | Connection cable nar                  | ne                        | OK | NG  | 1. System configuration                                                         |
| TOP             | Version information                   |                           | OK | NG  |                                                                                 |
|                 | Port in use                           |                           | OK | NG  |                                                                                 |
|                 | Driver name                           |                           | OK | NG  |                                                                                 |
|                 | Other detailed setting                | js                        | OK | NG  |                                                                                 |
|                 | Relative prefix                       | Project setting           | OK | NG  |                                                                                 |
|                 |                                       | Communication diagnostics | OK | NG  | <ul><li>2. External device selection</li><li>3. Communication setting</li></ul> |
|                 | Serial Parameter                      | Transmission<br>Speed     | ОК | NG  |                                                                                 |
|                 |                                       | Data Bit                  | OK | NG  |                                                                                 |
|                 |                                       | Stop Bit                  | OK | NG  |                                                                                 |
|                 |                                       | Parity Bit                | OK | NG  |                                                                                 |
| External device | CPU name                              |                           | OK | NG  |                                                                                 |
|                 | Communication port name (module name) |                           | OK | NG  |                                                                                 |
|                 | Protocol (mode)                       |                           | OK | NG  |                                                                                 |
|                 | Setup Prefix                          |                           | OK | NG  |                                                                                 |
|                 | Other detailed settings               |                           | OK | NG  | 4 Estamal davias actions                                                        |
|                 | Serial Parameter                      | Transmission<br>Speed     | OK | NG  | 4. External device setting                                                      |
|                 |                                       | Data Bit                  | OK | NG  |                                                                                 |
|                 |                                       | Stop Bit                  | OK | NG  |                                                                                 |
|                 |                                       | Parity Bit                | OK | NG  |                                                                                 |
|                 | Check address range                   |                           | OK | NG  | 6. Supported addresses (For details, please refer to the PLC vendor's manual.)  |

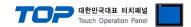

# 4. External device setting

The communication interface of MELSEC-AnA/AnU Series CPU Direct is fixed to the target configurations of the following manual "Communication Interface Settings".

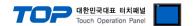

### 5. Cable table

This chapter introduces a cable diagram for normal communication between the TOP and the corresponding device. (The cable diagram described in this section may differ from the recommendations of "Mitsubishi Electric Corporation")

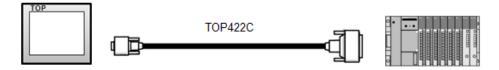

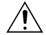

Use the **exclusive cable "TOP422C" (Sold by M2I Corp.)** for connecting TOP and MELSEC-AnA/AnU Series CPU Direct.

#### **■ RS-232C** (1:1 connection)

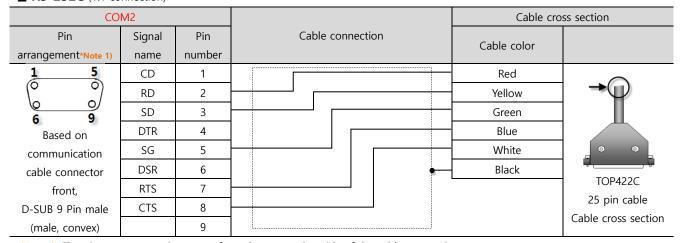

\*Note 1) The pin arrangement is as seen from the connecting side of the cable connection connector.

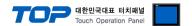

## 6. Supported addresses

The devices available in TOP are as follows:

The device range (address) may differ depending on the CPU module series/type. The TOP series supports the maximum address range used by the external device series. Please refer to each CPU module user manual and be take caution to not deviate from the address range supported by the device you want to use.

| Туре                  | Remarks | Bit-designated address | Word-designated address |
|-----------------------|---------|------------------------|-------------------------|
| Input                 | Bit     | X0000 – X1FFF          | X0000 - X1FF0           |
| Output                | Bit     | Y0000 – Y1FFF          | Y0000 - Y1FF0           |
| STEP relay            | Bit     | S0000 - S2047          |                         |
| Special relay         | Bit     | F0000 – F2047          | F0000 - F2032           |
| LATCH relay           | Bit     | L0000 – L8191          |                         |
| Internal relay        | Bit     | M0000 – M8191          | M0000 – M8176           |
| Special relay         | Bit     | M9000 - M9255          | M9000 - M9240           |
| Гimer - Coil          | Bit     | TC000 - TC2047         |                         |
| Гimer - Contact       | Bit     | TS0000 - TS2047        |                         |
| Γimer-Current value   | Word    |                        | TN000 – TN2047          |
| Counter - Coil        | Bit     | CC000 - CC1023         |                         |
| Counter - Contact     | Bit     | CS000 – CS1023         |                         |
| Counter-Current value | Word    |                        | CN000 - CN1023          |
| LINK relay            | Bit     | B0000 – B1FFF          | B0000 – B1FFF           |
| LINK register         | Word    | W0000.0 – W1FFF.F      | W0000 – W1FFF           |
| Data register         | Word    | D0000.0 - D8191.15     | D0000 - D8191           |
| Special register      | Word    | D9000.0 - D9255.15     | D9000 - D9255           |